## <アップデートの方法>

■自己解凍形式でダウンロードする場合

- 1.自己解凍形式のダウンロードボタンを押し、ダウンロードを行ってください。
- 2.ダウンロードしたファイルをダブルクリックし、解凍してください。 解凍が完了すると、「75ET300U.exe」、「\_Backup\_」フォルダが作成されます。
- 3. 75ET 本体(以下、本体と記述します)の電源を切ります。データ収録を行っている場合は、停止ボタ ンを押して収録を停止してから電源を切ってください。
- 4.イジェクトボタンを押し、本体から CF カードを取り出します。
- 5.CF カード内にある 75ET300□.exe と\_Backup\_フォルダを削除します。 ※□には A~S までのアルファベットが表示されます。 注) 上記以外のファイル (7xET.7xDA、7xET.7xPA、7xET.7xAA、7xET.7xCA) は削除しないようご注 意ください。
- 6.解凍した 75ET300U.exe と\_Backup\_フォルダを CF カードにコピーします。
- 7.6.の CF カードを本体に挿入します。
- 8.本体に電源を投入します。

自己解凍形式のファイルがダウンロードできない場合は、Zip 圧縮形式をダウンロードしてください。

## ■Zip 圧縮形式でダウンロードする場合

- 1. Zip 圧縮形式のダウンロードボタンを押し、ダウンロードを行ってください。
- 2.ダウンロード後、拡張子 Zip の圧縮ファイルを展開できるツールを利用してセットアップファイルを解 凍してください。解凍が完了すると、「75ET300U.exe」、「\_Backup\_」が作成されます。
- 3.75ET 本体(以下、本体と記述します)の電源を切ります。データ収録を行っている場合は、停止ボタ ンを押して収録を停止してから電源を切ってください。
- 4.イジェクトボタンを押し、本体から CF カードを取り出します。
- 5.CF カード内にある 75ET300□.exe と\_Backup\_フォルダを削除します。 ※□には A~S までのアルファベットが表示されます。 注)上記以外のファイル(7xET.7xDA、7xET.7xPA、7xET.7xAA、7xET.7xCA)を削除しないようご注 意ください。
- 6.解凍した 75ET300U.exe と\_Backup\_フォルダを CF カードにコピーします。
- 7.6.の CF カードを本体に挿入します。
- 8.本体に電源を投入します。

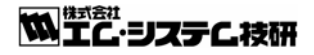